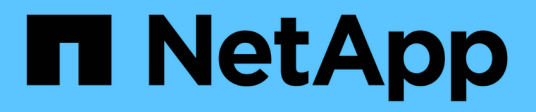

# **Upgrading from Snap Creator 3.6.x**

Snap Creator Framework

NetApp August 30, 2024

This PDF was generated from https://docs.netapp.com/us-en/snap-creatorframework/installation/task\_upgrading\_the\_snap\_creator\_server\_3\_6\_x\_on\_windows.html on August 30, 2024. Always check docs.netapp.com for the latest.

# **Table of Contents**

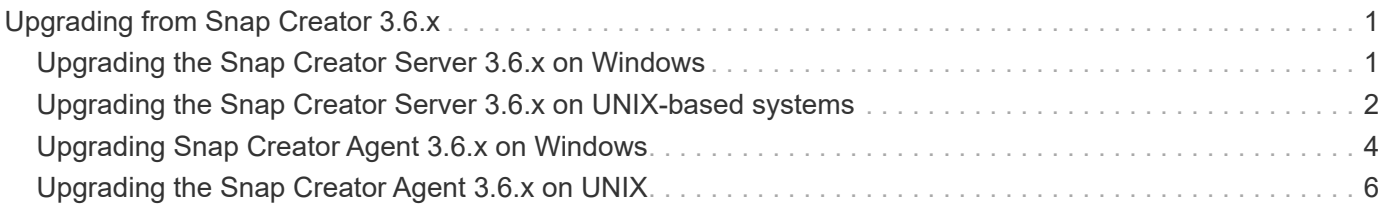

# <span id="page-2-0"></span>**Upgrading from Snap Creator 3.6.x**

When you upgrade from Snap Creator 3.6.x, the database schema is upgraded and all the configuration file passwords are updated for compatibility with the latest Snap Creator.

## <span id="page-2-1"></span>**Upgrading the Snap Creator Server 3.6.x on Windows**

You can upgrade directly from the Snap Creator Server 3.6.x on Windows.

- If you have any Snap Create user names that contain special characters, you must have renamed those users using only alphabetic characters (a-z, A-Z) before performing the upgrade.
- You have stopped Snap Creator services (snapcreatorserverservice and snapcreatoragentservice) before backing up the Snap Creator directories to ensure that the backed up data is complete.

For example, you can use the Services snap-in to stop the services:

- a. Select **Start** > **Run** and enter services.msc.
- b. Locate and select the Snap Creator service; then, stop the service. Alternatively, you can open a command prompt and enter the following commands:

```
sc stop snapcreatorserverservice
sc stop snapcreatoragentservice
```
- You have backed up the following directories and all associated subdirectories and files, within the Snap Creator 3.6.x Server directory (C:\Program Files\NetApp\NetApp\_Snap\_Creator\_Framework\scServer3.6.x):
	- Snap Creator database (..\gui\snapcreator)
	- Profiles and configuration files (..\configs)
	- Logs (..\logs) **Note:** Do not delete the Snap Creator 3.6.x backup copies that you created.
- (Optional) If the Snap Creator Agent is installed on the same host as the Snap Creator Server, you should backup the agent.conf file (C:\Program Files\NetApp\NetApp\_Snap\_Creator\_Framework\scServer3.6.x\config\agent.conf)

The paths provided in the following steps refer to the default installation path for Windows. Your path information might differ if the defaults were not used.

After the upgrade process is complete, consider the following issues:

- If the Snap Creator database that is upgraded contains some tasks marked a "in progress", the state remains the same even after the upgrade process is complete.
- The default administrator in latest Snap Creator must be an administrator in Snap Creator 3.6.x. If the 3.6.x user is not an administrator, then the upgrade assigns an operator role to the 3.6.x user.
	- 1. Stop the Snap Creator services if you have not already done so.

For information about stopping the services, see the details provided earlier in this topic.

2. Uninstall the Snap Creator (for Windows) by selecting **Start** > **Programs** > **Snap Creator** > **Uninstall NetApp Snap Creator Framework**.

For details, see information about uninstalling Snap Creator on Windows.

3. Install the latest Snap Creator Server.

For details, see the information about installing the Snap Creator Server on Windows.

4. If you selected to start the Snap Creator Server as a service when you installed the latest Snap Creator Server, then stop the service.

For information on stopping the service, see the details provided earlier in this topic.

- 5. Delete the latest Snap Creator Server database folder (C:\Program Files\NetApp\Snap\_Creator\_Framework\scServer4.1.x\engine\snapcreator).
- 6. Copy the backed up Snap Creator 3.6.x database directory to the latest location (C:\Program Files\NetApp\Snap\_Creator\_Framework\scServer4.1.x\engine\snapcreator).
- 7. Copy the backed up Snap Creator 3.6.x profiles and configuration directory to the latest location (C:\Program Files\NetApp\Snap\_Creator\_Framework\scServer4.1.x\engine\configs).
- 8. Copy the backed up Snap Creator 3.6.x logs directory to the latest location (C:\Program Files\NetApp\Snap\_Creator\_Framework\scServer4.1.x\engine\logs).
- 9. Open a command prompt and change the directory to the engine subdirectory in the Snap Creator installation path (C:\Program Files\NetApp\Snap\_Creator\_Framework\scServer4.1.x\engine).
- 10. Upgrade Snap Creator by entering the following command: java -jar snapcreator.jar -upgrade

After the upgrade process is complete, start the Snap Creator Server service by doing one of the following:

- Use the Services snap-in and start the service.
- Enter the following command from a command prompt: sc start snapcreatorserverservice

Also, you must validate the Snap Creator Framework GUI startup by navigating to the local host on the specified port [\(https://IP\\_address:gui\\_port](https://IP_address:gui_port)).

You must connect using HTTPS; otherwise, the connection is not automatically redirected to an HTTPS connection and the GUI will not work.

#### **Related information**

[Installing the Snap Creator Server](https://docs.netapp.com/us-en/snap-creator-framework/installation/concept_installing_the_snap_creator_server.html)

[Uninstalling Snap Creator on Windows](https://docs.netapp.com/us-en/snap-creator-framework/installation/task_uninstalling_snap_creator_on_windows.html)

## <span id="page-3-0"></span>**Upgrading the Snap Creator Server 3.6.x on UNIX-based systems**

You can upgrade directly from the Snap Creator Server 3.6.x on UNIX-based systems.

• If you have any user names that contain special characters in Snap Creator, you must have renamed those users using only alphabetic characters (a-z, A-Z) before performing the upgrade.

• You have stopped the Snap Creator processes before backing up the Snap Creator directories to ensure that the backed up data is complete.

For example, enter the following commands:

```
/install_path/scServer3.6.x/bin/scServer stop
/install_path/scAgent3.6.x/bin/scAgent stop
```
- You have backed up the up the following directories and all associated subdirectories and files, within the Snap Creator 3.6.x Server directory (/install\_path/scServer3.6.x):
	- Snap Creator database (../gui/snapcreator)
	- Profiles and configuration files (../configs)
	- Logs (../logs) **Note:** Do not delete the Snap Creator 3.6.x backup copies that you created.

The paths provided in the following steps refer to the default installation path. The path in the commands below might differ from your installation path.

After the upgrade process is complete, consider the following issues:

- If the Snap Creator database that is upgraded contains some tasks marked as "in progress", the state remains the same even after the upgrade process is complete.
- The default administrator in the latest Snap Creator must be an administrator in Snap Creator 3.6.x. If the 3.6.x user is not an administrator, then the upgrade assigns an operator role to the 3.6.x user.
	- 1. Stop the Snap Creator processes if you have not already done so.

For information about stopping the processes, see the details provided earlier in this topic.

2. Install the latest Snap Creator, but do not start the Snap Creator Server service.

For details, see information about installing the Snap Creator Server on UNIX.

- 3. Copy the backed up Snap Creator 3.6.x database directory to the latest database location (/install\_path/scServer4.1.x/engine/snapcreator).
- 4. Copy the backed up Snap Creator 3.6.x profiles and configuration folder to the latest location (/install\_path/scServer4.1.x/engine/configs).
- 5. Copy the backed up Snap Creator 3.6.x logs folder to the latest location (/install\_path/scServer4.1.x/engine/logs).
- 6. Change directories to the engine subdirectory in the Snap Creator install path (/install\_path/scServer4.1.x/engine).
- 7. Upgrade Snap Creator by entering the following command: java -jar snapcreator.jar -upgrade

After the upgrade process is complete, start the Snap Creator Server service by entering the following command:

/install\_path/scServer4.1.x/bin/scServer start

Also, delete the Snap Creator 3.6.x install directory.

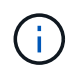

Do not delete your backup copies until you are certain you do not need to revert to an older version.

You must also validate the Snap Creator Framework GUI startup by navigating to the local host on the specified port [\(https://IP\\_address:gui\\_port](https://IP_address:gui_port)).

You must connect using HTTPS; otherwise, the connection is not automatically redirected to an HTTPS connection and the GUI will not work.

#### **Related information**

[Installing the Snap Creator Server on UNIX-based systems](https://docs.netapp.com/us-en/snap-creator-framework/installation/task_installing_the_snap_creator_server_on_unix.html)

## <span id="page-5-0"></span>**Upgrading Snap Creator Agent 3.6.x on Windows**

You can upgrade directly from Snap Creator Agent 3.6.x on Windows.

• You have stopped Snap Creator Agent service (snapcreatoragentservice) before backing up the Snap Creator Agent directories to ensure that the backed up data is complete.

For example, you can use the Services snap-in to stop the service:

- a. Select **Start** > **Run** and enter services.msc.
- b. Locate and select the Snap Creator Agent service; then, stop the service. Alternatively, you can open a command prompt and enter the following command:

sc stop snapcreatoragentservice

- You have backed up the following directories, and all associated subdirectories and files, within the Snap Creator Agent directory (C:\Program Files\NetApp\NetApp\_Snap\_Creator\_Framework\scAgent3.6.x):
	- agent.conf file (..\config\agent.conf)

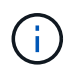

If you have the Snap Creator Server installed on the same system, you might have already backed up this file when you upgraded the Snap Creator Server 3.6.x.

- Logs directory, if enabled (..\logs)
- Plug-ins directory (..\plugins)

Snap Creator Agent in versions prior to 4.1 used a file named agent.conf to list commands outside of Snap Creator that might be executed on Snap Creator Agent. In 4.1, the allowed\_commands.config file is used.

Similarly, the agent.conf file listed hosts that the Snap Creator Agent was allowed to communicate with. By default, the Snap Creator Agent allowed communications with all Snap Creator Servers. However, if you chose to use this feature in previous versions of Snap Creator, the AUTHORIZED\_HOSTS parameter in the agent.properties file now replaces that feature.

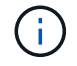

If you did not use these parameters, a simple installation of the new agent is all that is required.

The paths provided in the following steps refer to the default installation path for Windows. Path information might differ from your installation path if the defaults were not used.

1. Stop the Snap Creator Agent service if you have not already done so.

For information about stopping the service, see the details provided earlier in this topic.

2. Uninstall Snap Creator (for Windows) by selecting **Start** > **Programs** > **Snap Creator** > **Uninstall NetApp Snap Creator Framework**.

For details, see the information about uninstalling Snap Creator on Windows.

3. Install the latest Snap Creator Agent.

For details, see the information about installing Snap Creator Agent on Windows.

4. Open the backed up copy of the agent.conf file in a text editor.

Following is an example of agent.conf:

```
host: scServer@Tampico
command: sdcli.exe
```
5. Open the new allowed\_commands.config file (C:\Program Files\NetApp\Snap\_Creator\_Framework\scAgent4.1.x\etc\allowed\_commands.config) in a text editor and

copy the command line from agent.conf into the allowed\_commands.config file; however, due to the enhanced security in the latest Snap Creator, make sure that the command is fully qualified.

From the previous example, the allowed\_commands.config file should contain the following:

command: "C:\Program Files\NetApp\SnapDrive\sdcli.exe"

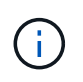

Because of the space between "Program Files", quotation marks must be included to encapsulate the command. If the command does not contain any spaces, then quotation marks are not needed.

You can add commands as needed, with each command on a separate line.

- 6. Save and close the file.
- 7. Open the agent.properties file (C:\Program

Files\NetApp\Snap\_Creator\_Framework\scAgent4.1.x\etc\agent.properties) in a text editor and change the default entry of AUTHORIZED\_HOSTS=\* to reflect the host setting in the agent.conf file.

From the previous example, the AUTHORIZED\_HOSTS parameter should contain the following:

AUTHORIZED\_HOSTS=Tampico

Hosts can be added as needed, using commas to separate host names. Both host names and IP addresses are supported:

AUTHORIZED\_HOSTS=Tampico, 10.10.10.192, Fuji01

- 8. Save and close the file.
- 9. Start the Snap Creator Agent service by doing one of the following:
	- Use the Services snap-in and start the service.
	- From a command prompt, enter the following command: sc start snapcreatoragentservice

#### **Related information**

[Installing Snap Creator Agent on Windows](https://docs.netapp.com/us-en/snap-creator-framework/installation/task_installing_snap_creator_agent_on_windows.html)

[Uninstalling Snap Creator on Windows](https://docs.netapp.com/us-en/snap-creator-framework/installation/task_uninstalling_snap_creator_on_windows.html)

## <span id="page-7-0"></span>**Upgrading the Snap Creator Agent 3.6.x on UNIX**

You can upgrade directly from Snap Creator Agent 3.6.x on UNIX.

• You have stopped Snap Creator Agent before backing up the Snap Creator Agent directories to ensure that the backed up data is complete.

For example, enter the following command:

/install\_path/scAgent3.6.x/bin/scAgent stop

- You have backed up the following directories, and all associated subdirectories and files, within the Snap Creator Agent directory (/install\_path/scAgent3.6.x):
	- agent.conf file (../config/agent.conf)
	- Logs directory, if enabled (../logs)
	- Plug-ins directory (../plugins)

The Snap Creator Agent in versions prior to 4.1 used a file named agent.conf to list commands outside of Snap Creator that could be executed on a Snap Creator Agent. In 4.1, the allowed\_commands.config file is used.

Similarly, the agent.conf file listed hosts that the Snap Creator Agent was allowed to communicate with. By default, the Snap Creator Agent allowed communications with all Snap Creator Servers. However, if you chose to use this feature in previous versions of Snap Creator, the AUTHORIZED\_HOSTS parameter in the agent.properties file now replaces that feature.

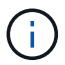

If you did not use these parameters, a simple installation of the new agent is all that is required.

The paths provided in the following steps refer to the default installation path. The paths in the commands below might differ from those in your installation path.

1. Stop Snap Creator Agent if you have not already done so.

For information, see the details provided earlier in this topic.

2. Install the latest Snap Creator Agent, but do not start the Snap Creator Agent.

For details, see the information about installing Snap Creator Agent on UNIX.

3. Open the backed up copy of the agent.conf file in a text editor.

The following is an example of agent.conf:

```
host: scServer@Lyon
command: rc_domino
```
4. Open the new allowed commands.config file (/install\_path/scAgent4.1.x/etc/allowed commands.config) in a text editor and copy the command line from agent.conf into the allowed\_commands.config file; however, due to the enhanced security in the latest Snap Creator, make sure that the command is fully qualified.

From the previous example, the allowed\_commands.config file should contain the following:

command: /etc/init.d/rc\_domino

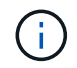

If the command contains any spaces, then you must encapsulate the command within quotation marks.

You can add commands as needed, with each command on a separate line.

Save and close the file after making changes.

5. Open the agent.properties file (/install\_path/scAgent4.1.x/etc/agent.properties) in a text editor and change the default entry of AUTHORIZED\_HOSTS=\* to reflect the host setting in the agent.conf file, then save and close the file.

From the previous example, the AUTHORIZED\_HOSTS parameter should contain the following:

AUTHORIZED\_HOSTS=Lyon

Hosts can be added as needed, using commas to separate host names. Both host names and IP addresses are supported:

AUTHORIZED HOSTS=Lyon, 10.10.10.192, Fuji01

6. Start Snap Creator Agent by entering the following command:

/install\_path/scAgent4.1.x/bin/scAgent start

**Related information**

[Installing the Snap Creator Agent on UNIX-based systems](https://docs.netapp.com/us-en/snap-creator-framework/installation/task_installing_the_snap_creator_agent_on_unix.html)

#### **Copyright information**

Copyright © 2024 NetApp, Inc. All Rights Reserved. Printed in the U.S. No part of this document covered by copyright may be reproduced in any form or by any means—graphic, electronic, or mechanical, including photocopying, recording, taping, or storage in an electronic retrieval system—without prior written permission of the copyright owner.

Software derived from copyrighted NetApp material is subject to the following license and disclaimer:

THIS SOFTWARE IS PROVIDED BY NETAPP "AS IS" AND WITHOUT ANY EXPRESS OR IMPLIED WARRANTIES, INCLUDING, BUT NOT LIMITED TO, THE IMPLIED WARRANTIES OF MERCHANTABILITY AND FITNESS FOR A PARTICULAR PURPOSE, WHICH ARE HEREBY DISCLAIMED. IN NO EVENT SHALL NETAPP BE LIABLE FOR ANY DIRECT, INDIRECT, INCIDENTAL, SPECIAL, EXEMPLARY, OR CONSEQUENTIAL DAMAGES (INCLUDING, BUT NOT LIMITED TO, PROCUREMENT OF SUBSTITUTE GOODS OR SERVICES; LOSS OF USE, DATA, OR PROFITS; OR BUSINESS INTERRUPTION) HOWEVER CAUSED AND ON ANY THEORY OF LIABILITY, WHETHER IN CONTRACT, STRICT LIABILITY, OR TORT (INCLUDING NEGLIGENCE OR OTHERWISE) ARISING IN ANY WAY OUT OF THE USE OF THIS SOFTWARE, EVEN IF ADVISED OF THE POSSIBILITY OF SUCH DAMAGE.

NetApp reserves the right to change any products described herein at any time, and without notice. NetApp assumes no responsibility or liability arising from the use of products described herein, except as expressly agreed to in writing by NetApp. The use or purchase of this product does not convey a license under any patent rights, trademark rights, or any other intellectual property rights of NetApp.

The product described in this manual may be protected by one or more U.S. patents, foreign patents, or pending applications.

LIMITED RIGHTS LEGEND: Use, duplication, or disclosure by the government is subject to restrictions as set forth in subparagraph (b)(3) of the Rights in Technical Data -Noncommercial Items at DFARS 252.227-7013 (FEB 2014) and FAR 52.227-19 (DEC 2007).

Data contained herein pertains to a commercial product and/or commercial service (as defined in FAR 2.101) and is proprietary to NetApp, Inc. All NetApp technical data and computer software provided under this Agreement is commercial in nature and developed solely at private expense. The U.S. Government has a nonexclusive, non-transferrable, nonsublicensable, worldwide, limited irrevocable license to use the Data only in connection with and in support of the U.S. Government contract under which the Data was delivered. Except as provided herein, the Data may not be used, disclosed, reproduced, modified, performed, or displayed without the prior written approval of NetApp, Inc. United States Government license rights for the Department of Defense are limited to those rights identified in DFARS clause 252.227-7015(b) (FEB 2014).

#### **Trademark information**

NETAPP, the NETAPP logo, and the marks listed at<http://www.netapp.com/TM>are trademarks of NetApp, Inc. Other company and product names may be trademarks of their respective owners.